# NETGEAR

Guide d'installation

Point d'accès sans fil WPN802 RangeMax™ de NETGEAR

## Pour commencer

Reportez-vous au manuel de référence sur votre *CD* pour obtenir des instructions sur les options de configuration avancée.

#### **Durée approximative de l'installation : 30 minutes.**

**Conseil** : avant de placer le WPN802 en hauteur, configurez-le et assurez-vous que sa connectivité réseau sans fil est optimale.

## Configuration du WPN802

## 1. CONNEXION DU POINT D'ACCÈS SANS FIL À VOTRE ORDINATEUR

- a. Déballez la boîte et vérifiez-en le contenu.
- b. Vérifiez que l'ordinateur dispose bien d'un accès Internet et d'un adaptateur Ethernet. Si l'ordinateur est déjà connecté au réseau, notez ses paramètres de configuration TCP/IP. Configurez l'ordinateur avec l'adresse IP statique suivante 192.168.0.210 et le masque de sous-réseau suivant 255.255.255.0.
- c. Branchez l'une des extrémités du câble Ethernet du WPN802 à l'ordinateur.
- d. Insérez correctement l'autre extrémité du câble dans le port Ethernet du WPN802.

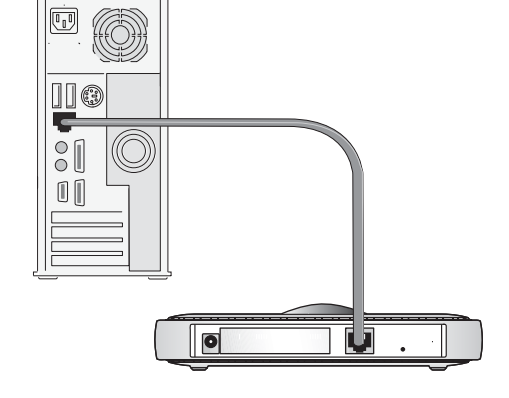

- e. Allumez votre ordinateur et connectez l'adaptateur secteur au WPN802. Ensuite, vérifiez les voyants situés à l'avant.
	- *Power* : le voyant d'alimentation doit être allumé. Dans le cas contraire, assurez-vous que les câbles sont bien branchés et que l'interrupteur de la prise murale (le cas échéant) est enclenché.
	- *Test* : le voyant de test clignote quant le WPN802 est allumé.
	- • *Réseau sans fil :* le voyant doit être allumé.
	- *Ethernet* : le voyant Ethernet (réseau)  $\vec{r}$  doit être allumé (en orange, pour indiquer une connexion à 10 Mbits/s et en vert pour indiquer une connexion à 100 Mbits/s). Dans le cas contraire, assurez-vous que les deux extrémités du câble Ethernet sont correctement insérées.

#### 2. CONFIGURATION DES ACCÈS RÉSEAU LOCAL ET SANS FIL

- a. Configurez le port Ethernet du WPN802 pour un accès réseau.
	- Connectez-vous au WPN802 en ouvrant votre navigateur et en saisissant http://192.168.0.231 dans le champ d'adresse.

http://192.168.0.231 Address

- Lorsque vous y serez invité, saisissez **admin** comme nom d'utilisateur et **password** comme mot de passe, le tout en minuscules.
- Cliquez sur le lien Basic Settings (Paramètres de base) et configurez les paramètres IP de votre réseau.
- b. Configurez l'interface sans fil pour un accès sans fil. Pour obtenir des instructions complètes, consultez l'aide en ligne ou le manuel de référence.
- c. Essayez d'établir une connexion sans fil avec le WPN802 au moyen d'un ordinateur muni d'un adaptateur sans fil configuré avec les mêmes paramètres sans fil que le WPN802.

La configuration de votre WPN802 est à présent terminée. Vous pouvez le déployer sur votre réseau. Si besoin est, vous pouvez rétablir les paramètres TCP/IP d'origine de l'ordinateur utilisé à l'étape 1.

## Déploiement du WPN802

1. Déconnectez le WPN802 de l'ordinateur et placez-le là où

Pour un fonctionnement optimal, choisissez un endroit surélevé, tel qu'une fixation murale en hauteur ou sur une étagère, au milieu de votre zone de couverture sans fil et à portée de vue de tout périphérique mobile. Si le WPN802 est placé sur une surface métallique, mettez-le en position verticale.

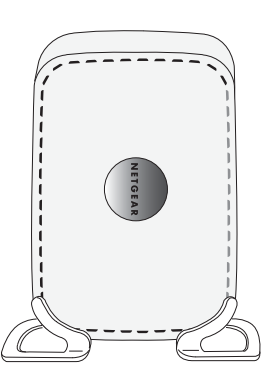

- vous comptez l'utiliser.
- concentrateur.

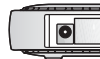

2. Connectez le câble Ethernet de votre point d'accès WPN802 au port réseau de votre routeur, commutateur ou

3. Connectez une extrémité de l'adaptateur au point d'accès sans fil et l'autre extrémité au secteur. Les voyants Alimentation, Réseau sans fil et Ethernet doivent être

allumés.

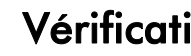

## Vérification de la connectivité sans fil

Vérifiez les droits d'accès aux fichiers et aux imprimantes disponibles sur votre réseau ou essayez de vous connecter à Internet à partir d'un navigateur tel que Netscape® ou Internet Explorer (en utilisant un ordinateur équipé d'un adaptateur sans fil 802.11g ou 802.11b).

**Remarque** : si vous ne parvenez pas à vous connecter, reportez-vous à la section « Conseils de dépannage » de ce guide ou consultez le manuel de référence sur le *CD* du point d'accès sans fil.

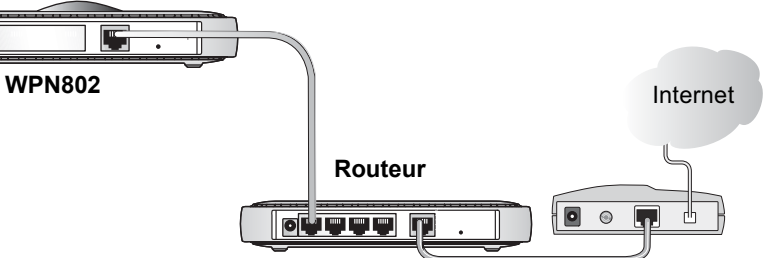

## Dépannage

Voici quelques conseils qui vous aideront à corriger les problèmes simples que vous pourriez rencontrer.

#### *Aucun voyant ne s'allume sur le point d'accès.*

Le point d'accès n'est pas sous tension.

- Assurez-vous que le cordon d'alimentation est connecté au point d'accès et branché à une prise électrique ou une rallonge électrique qui fonctionne.
- Vérifiez que vous utilisez bien l'adaptateur NETGEAR fourni avec votre point d'accès.

### *Le voyant Ethernet n'est pas allumé.*

Il s'agit d'un problème de connexion matérielle.

- Assurez-vous que les connecteurs du câble sont bien insérés dans le point d'accès et dans le périphérique réseau (routeur, commutateur ou concentrateur).
- Assurez-vous que le périphérique est allumé.

#### *Le voyant Réseau sans fil n'est pas allumé.*

L'antenne du point d'accès ne fonctionne pas.

- Si le voyant d'activité Réseau sans fil reste éteint, débranchez l'adaptateur du secteur puis rebranchez-le.
- Contactez NETGEAR si le voyant ne s'allume toujours pas.

## *Je n'arrive pas à configurer le point d'accès à partir du navigateur.*

Vérifiez les points suivants :

- Le WPN802 est correctement installé, il n'y a aucun problème de connexion réseau et l'appareil est sous tension. Vérifiez que le voyant du port réseau est allumé (vert). Ceci atteste que la connexion Ethernet est bien établie.
- Si vous utilisez le nom NetBIOS du WPN802 pour vous connecter, assurez-vous que votre ordinateur et que le WPN802 se trouvent sur la même portion du réseau ou qu'un serveur WINS est installé sur le réseau.

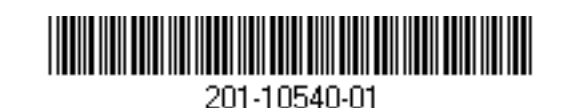

• Si votre ordinateur utilise une adresse IP fixe (statique), assurez-vous que celle-ci soit comprise dans la plage du WPN802. L'adresse IP par défaut du WPN802 est 192.168.0.231 ; l'adresse du masque de sous-réseau par défaut est 255.255.255.0. Le WPN802 est configuré par défaut pour une adresse IP statique. Si vous vous connectez à un réseau DHCP, modifiez la configuration du WPN802 en conséquence. Pour en savoir plus, consultez le manuel de référence sur le *CD* du point d'accès sans fil.

#### *Je n'arrive pas à accéder à Internet ou au réseau avec mon ordinateur sans fil.*

Il s'agit d'un problème de configuration. Vérifiez les points suivants :

- Il se peut que les paramètres TCP/IP que vous avez modifiés sur l'adaptateur sans fil n'aient pas été pris en compte. Redémarrez votre ordinateur.
- Il se peut que l'ordinateur équipé de l'adaptateur sans fil ne dispose pas des bons paramètres TCP/IP pour communiquer avec le réseau. Redémarrez l'ordinateur et vérifiez que les paramètres TCP/IP sont correctement configurés pour ce réseau. D'habitude, la configuration des Propriétés réseau de Windows est : « Obtenir automatiquement une adresse IP ».
- Les valeurs par défaut du point d'accès ne correspondent peut-être pas avec votre réseau. Assurez-vous que la configuration par défaut du point d'accès est la même pour les autres périphériques installés sur le réseau.
- Pour obtenir des instructions complètes sur la modification des valeurs par défaut du point d'accès, consultez le manuel de référence sur le *CD* du point d'accès sans fil.

## Assistance technique

Nous vous remercions d'avoir choisi les produits NETGEAR.

Pour enregistrer votre produit, rendez-vous à l'adresse suivante : *http://www.reseaufacile.fr/registration.php*.

Pour obtenir de l'assistance technique, rendez-vous à l'adresse suivante :

*http://www.netgear.fr/support/*.

©2005 par NETGEAR, Inc. Tous droits réservés.

NETGEAR est une marque déposée de NETGEAR, Inc. aux Etats-Unis et/ou dans d'autres pays. Les autres marques ou noms de produits sont des marques commerciales ou des marques déposées de leurs détenteurs respectifs. Ces informations sont susceptibles d'être modifiées sans préavis.